## Ein landesposter erstellen mit CANVA

## Anmelden auf Canva

Offne im Browser die Seite www.canva.com. Klicke auf "weiter mit Google" und melde dich mit deiner Email-Adresse der Schule an. Du bist nun angemeldet und siehst die Startseite.

## Ein dokument erstellen

- 1. Klicke oben rechts auf
- 2. Gib in der Suchleiste A3 ein und wähle dann A3-Dokument aus.
- 3. Es öffnet sich ein neues Fenster mit deinem Dokument.
- 4. Klicke im neuen Dokumentfenster oben links auf Datei und gib deinem Dokument einen neuen Namen.

## texte und bilder einfügen

- 1. Auf der linken Seite siehst du das Menu. Du kannst Texte und Elemente einfügen.
- 2. Klicke auf Text und wähle "Uberschrift hinzufügen". Auf deinem Dokument erscheint nun ein Textfeld. Schreibe dort den Namen deines Landes hinein. Du kannst das Textfeld mit dem Finger oder der Maus anklicken und auf deinem Dokument platzieren. Oben kannst du die Schriftgrösse und Schriftart wählen. Achte darauf, dass dein Titel lesbar ist. Füge weitere Textfelder mit deinen Informationen ein.
- 3. Wenn du auf "Elemente" klickst kannst du Bilder, Grafiken etc. einfügen. Gib im Suchfeld z.B. mal den Namen deines Landes ein und schaue, ob du eine passende Grafik oder ein passendes Bild zu deinem Land findest. Du kannst oben in der Leiste auswählen, ob es dir nur Grafiken oder nur Fotos anzeigen soll. Per Klick aufs Bild, wird das Bild in deinem Dokument eingefügt. Dort kannst du es wiederum bearbeiten, indem duz.B.die Grösse veränderst.
- 4. Jetzt kannst du alles mögliche ausprobieren und dich bei der Gestaltung deines Posters kreativ austoben.

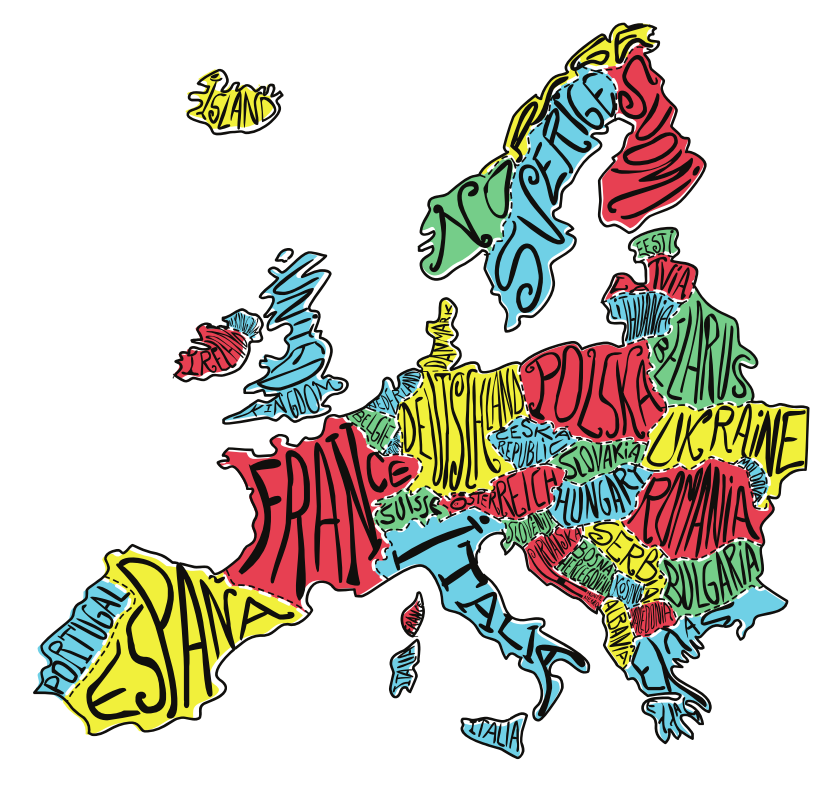

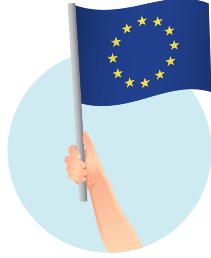

/ti

**SK** 

 $c t_{\epsilon}$ 

 $\bullet$ 

Ar

**Art** 

**id** 

Tir<br>Ma